## Q. コンテンツマネージャーの設定方法

A. コンテンツマネージャーは、無線LAN・有線LANにて、 スケジュールの設定、SDカード内のコンテンツの書き換えな どを行う機能です。パソコンなどと、スペースプレーヤーを 接続したあと設定します。

①スケジュール再生 【コンテンツマネージャーの機能】

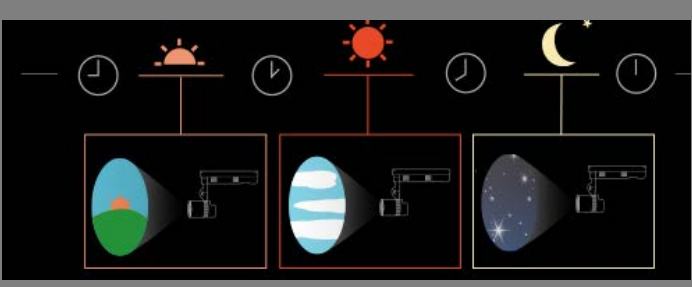

STEP1 【設定方法】

パソコン等とスペースプレーヤーの接続

- ・無線接続の場合 P2へ
- ・有線LANにて接続の場合 P8へ

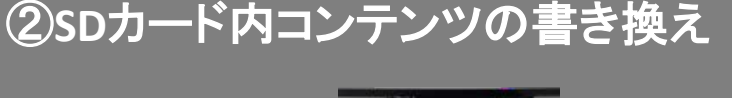

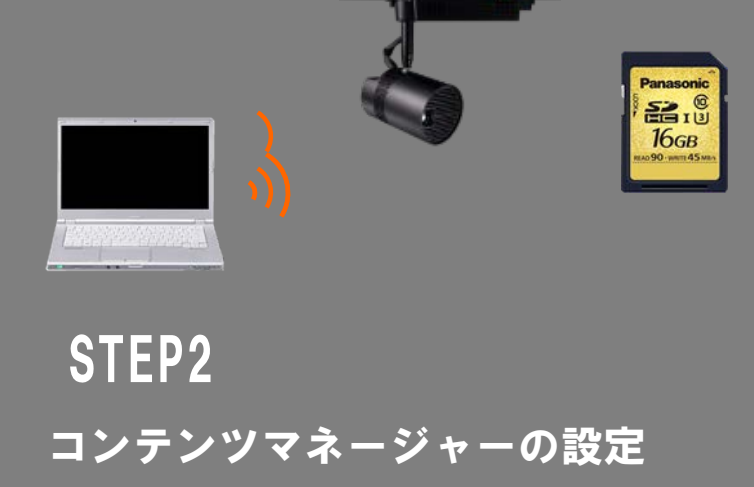

①リモコンの「サイネージ」キーを押してサイネージモードに切り替える。

- ②メニューキーを押して「ネットワーク」を選択し、「ネットワークステータス」 を選択する。ネットワークIDの「Projxxxx」のxxxxの4桁の数字を控えておく。 IPアドレスの設定も控えておく。
- ③メニューキーを押し、「無線LAN」の項目を「M-DIRECT」に設定する。 (設定は左右キー)
- ④「無線LAN」が選択されている状態から決定キー(Enterキー)を押し、 表示されるIPアドレスを控えておく。

# ①[Windows PC](#page-3-0)の場合 ⇒ P.4へ

# **②Mac PCの場合 → P.5へ**

# ③Android[の場合 ⇒](#page-5-0) P.6へ

# ④[iPad/iPhone](#page-6-0)の場合 ⇒ P.7へ

<span id="page-3-0"></span>①PCのワイヤレスを有効にする。(本体のスライドスイッチをON側にして下さい。)

②右下のネットワークの接続先をクリックする。

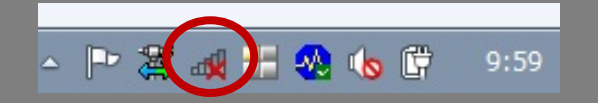

③表示される候補の中から「M-DIRECTxxxx」を選択する。 xxxxは「Space Playerの設定」で控えた4桁の数字。

④パスワードを要求されるので、「M-DIRECTxxxx」と入力する。 (xxxxは③と同じ)

⑤接続が完了することを確認。

# [STEP2 事前準備へ](#page--1-0) ⇒ P.8へ

<span id="page-4-0"></span>①Dockから「システム環境設定」をクリックする。

②「システム環境設定」の「ネットワーク」をクリックする。

③「Wi-Fi を入にする」をクリックする。

④右図のネットワークの接続先をクリックして表示される候補 の中から「M-DIRECTxxxx」を選択する。 xxxxは「Space Playerの設定」で控えた4桁の数字。

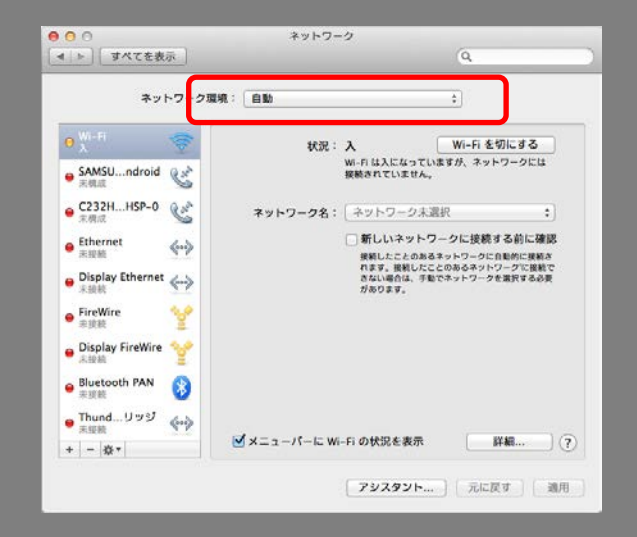

⑤パスワードを要求されるので、「M-DIRECTxxxx」と入力する。(xxxxは④と同じ)

⑥接続が完了することを確認。

# [STEP2 事前準備へ](#page--1-0) ⇒ P.8へ

<span id="page-5-0"></span>①設定アイコンをタップし、「Wi-Fi」をタップする。

②「Wi-Fi」を「ON」にする。

③「Wi-Fi」をタップし、「M-DIRECTxxxx」をタップする。 xxxxは「Space Playerの設定」で控えた4桁の数字。

④パスワードを要求されるので、「M-DIRECTxxxx」と入力する。 (xxxxは③と同じ)

⑤接続が完了することを確認。

⑥ ブラウザをタップして起動する。

# [STEP2 事前準備へ](#page--1-0) ⇒ P.8へ

<span id="page-6-0"></span>①設定アイコンをタップし、「Wi-Fi」をタップする。

②「Wi-Fi」をオンにする。

③「ネットワークを選択…」で「M-DIRECTxxxx」をタップする。 xxxxは「Space Playerの設定」で控えた4桁の数字。

④パスワードを要求されるので、「M-DIRECTxxxx」と入力する。(xxxxは③と同じ)

⑤接続が完了することを確認。(M-DIRECTxxxxの左側にチェックマークが付く)

⑥ Safari(ブラウザ)をタップし、Safariを起動する。(Google CromeもOK)

# [STEP2 事前準備へ](#page--1-0) ⇒ P.8へ

♦ 有線LANでの接続設定方法

① スペースプレーヤーとパソコンをHABを経由しLANでつなぐ。

② 各スペースプレーヤーの有線LANのIPアドレスを、それぞれ重ならないように変更する。  [ただし、各IPアドレスのグループを同じ](http://panasonic.jp/compo/mc20/)にする。

〈アドレス変更方法〉 スペースプレーヤーのリモコンで、「メニュー」→「ネットワーク」→「有線LAN」で、それぞれのIPアド レスが重複しないように末3桁の数字を変更→「保存」 SP1 (192.168.10.105) SP2 (192.168.10.106) など ※上記例では、(192.168.10)までは全て同じにすることで、 同じグループになります。

③ パソコンのIPアドレスについても、上記同様に設定。  [\(スペースプレーヤーとIPアドレスが重](http://panasonic.jp/compo/all2/)ならないようにする)

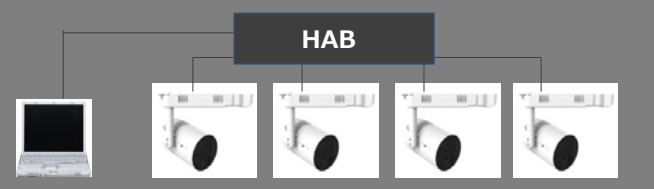

#### STEP2 コンテンツマネージャーの設定:事前準備 P.9

①使用する機器(PC、スマホ等)に使用する動画・静止画を入れる。

②SDカードが必要。SDカードをSpace Playerに装着する。 (使用する機器にある動画・静止画をSpace Playerに装着した SDカードへ無線で書き込みます。)

③Windows PCの場合、WEBブラウザーのバージョンに注意。 Internet Explorerの場合、 10.0以上が必要。

※Windows 8 のモダンUI 用Internet Explorer 10、 Windows 8.1 の モダンUI 用Internet Explorer 11 を除きます。 Internet Explorerをバージョンアップできない場合、Google Chromeを インストールして下さい。※Google Chromeのバージョンは 33以上

#### ①下記URLを入力する。

http://xxx.xxx.xxx.xxx/signage/ xxxは「Space Playerの設定」で控えた無線LANもしくは有線LANのIPアドレス 出荷状態から変更していなければ下記

無線LAN: http://192.168.12.100/signage/ 有線LAN: http://192.168.10.100/signage/

②下記画面が表示されるので「ログイン」をクリック

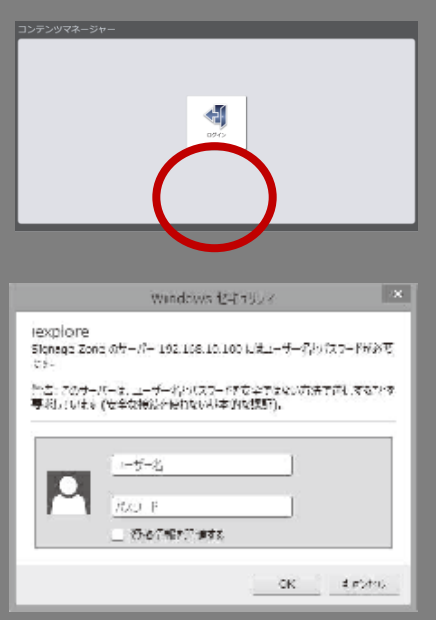

※ユーザー名とパスワードは下記 ユーザー名: admin1 パスワード: panasonic

注意:ユーザー名を **user1** にすると、コンテンツの 追加等ができなくなります。 必ず**admin1** で入ってください。

> ※2000lmタイプの場合、パスワードを変更する必要 があります。画面の指示に従い、パスワードを変更 してください。

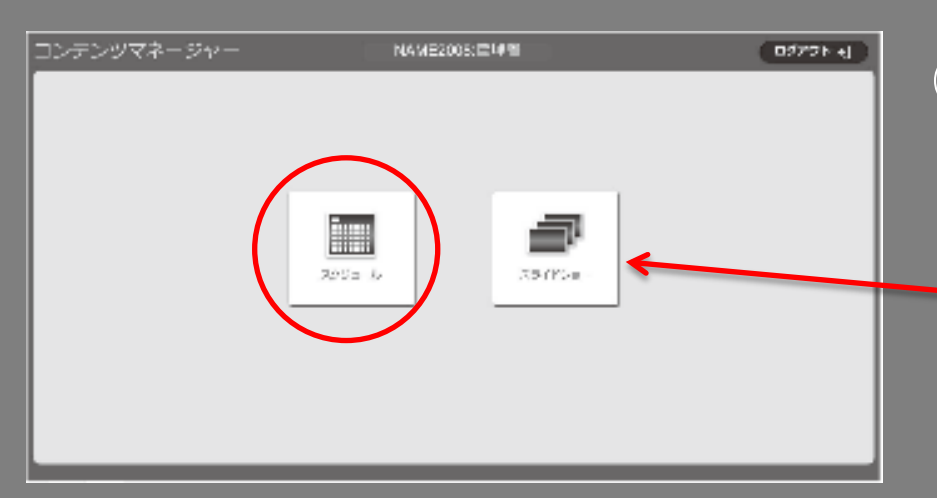

### ③スケジュールを選択する。

※SDカードへのコンテンツの追加は、 スライドショウでも可能です。

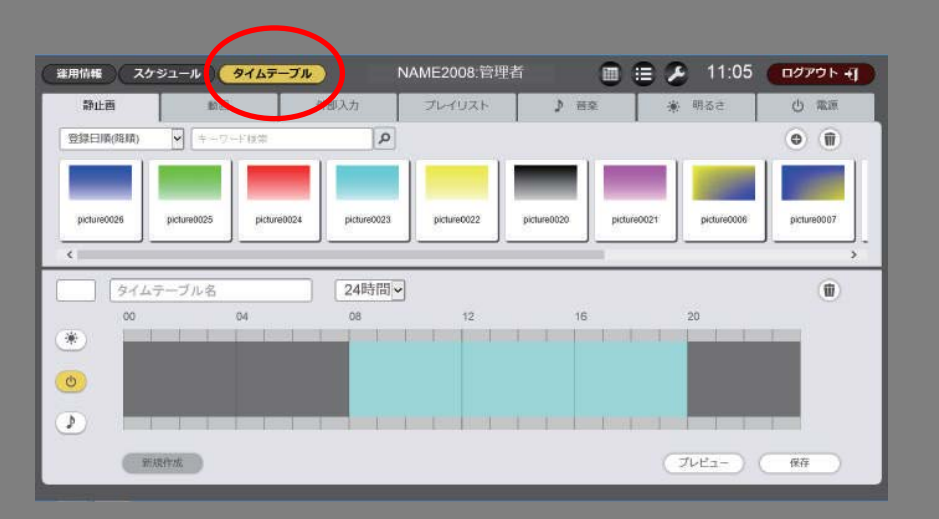

### ④タイムテーブルを選択する。

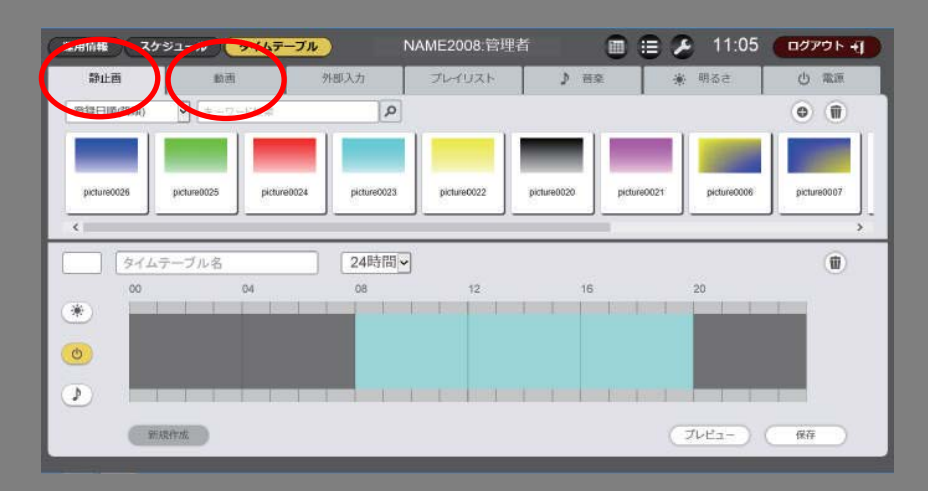

#### ⑤コンテンツを追加する。 静止画または動画を選択し、 +ボタンを押しコンテンツを 追加する。

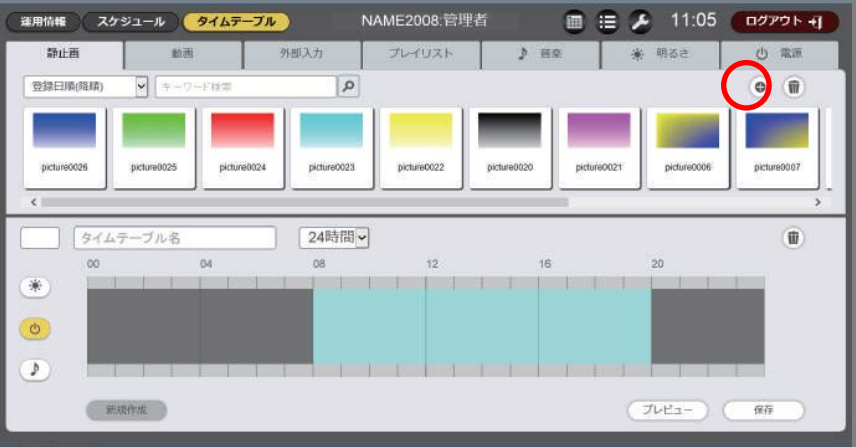

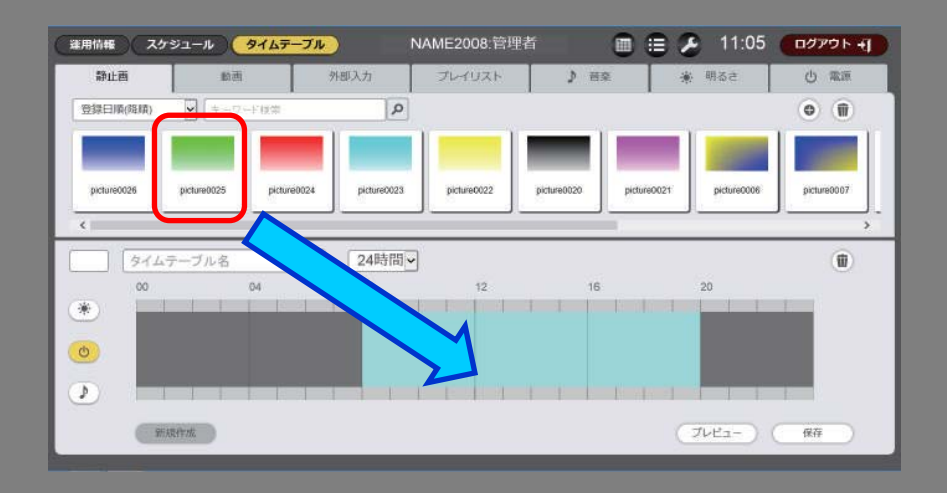

⑥タイムテーブルを作成する。 タイムテーブルに登録する コンテンツを、「コンテンツ一覧」 から「タイムテーブル」へ ドラッグ&ドロップします。

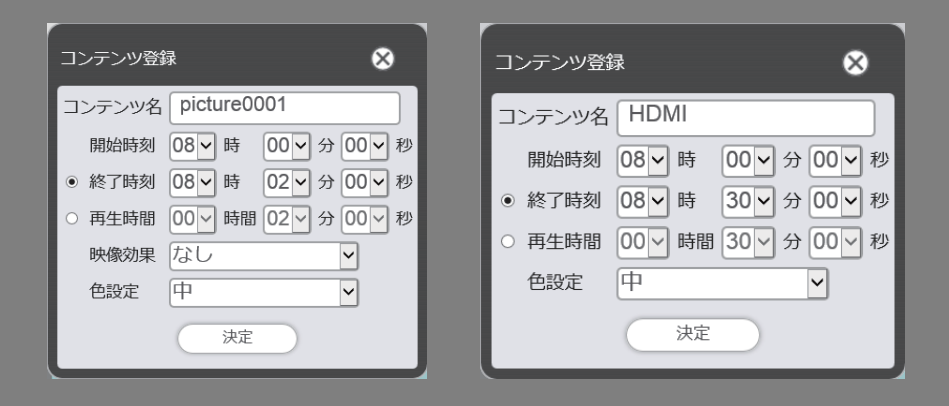

#### 各種設定を行い、[決定]ボタンを クリックする

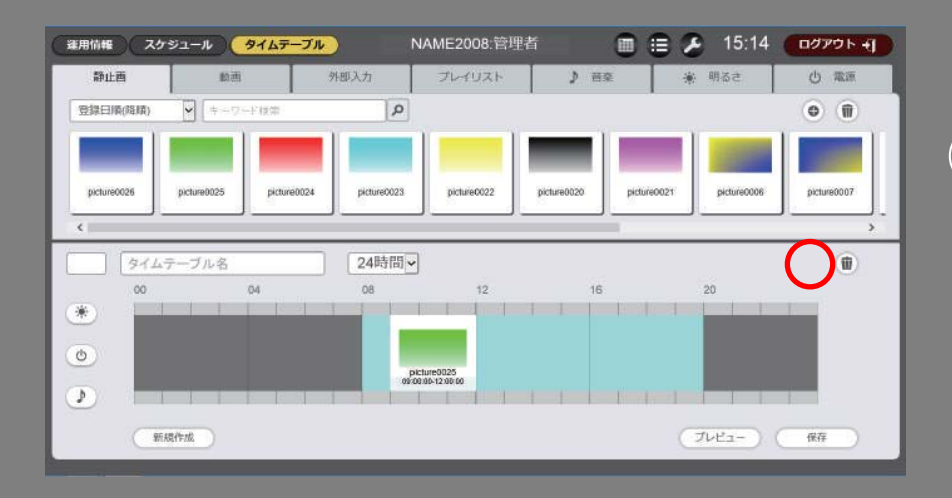

#### ⑦タイムテーブル名を入力する。 保存ボタンを押す

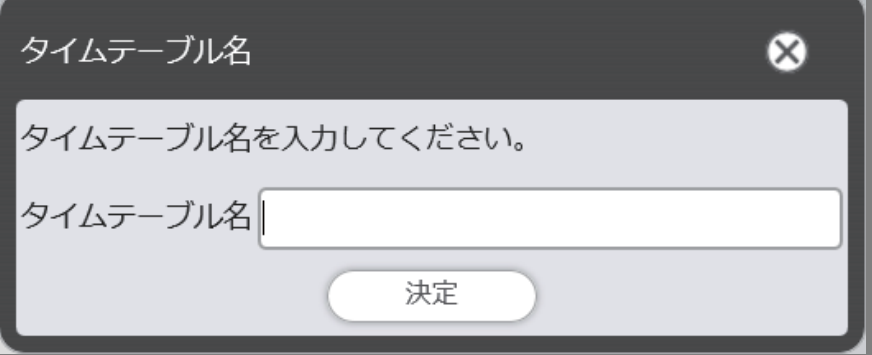

#### ⑧タイムテーブル名を入力し、 決定ボタンを押す。

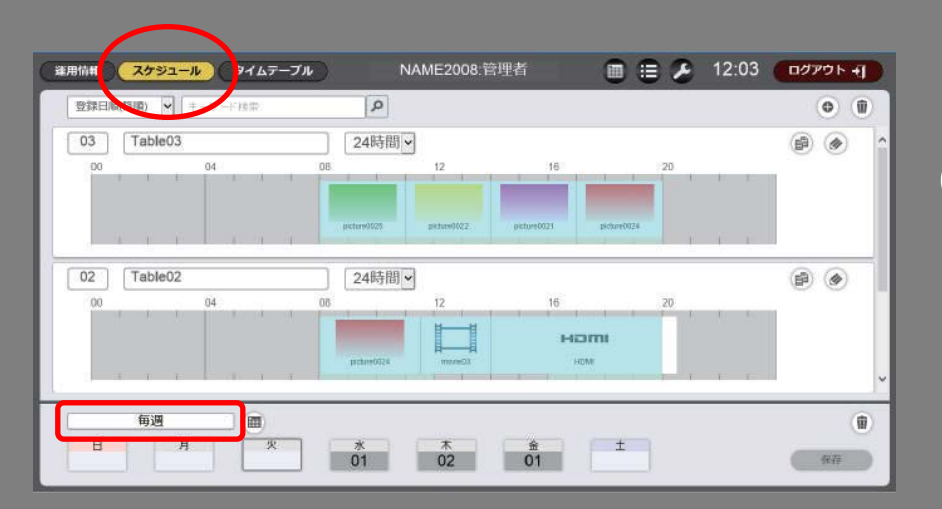

### ⑨スケジュールを設定する。 スケジュールボタンを押す。 毎週ボタンを押す。

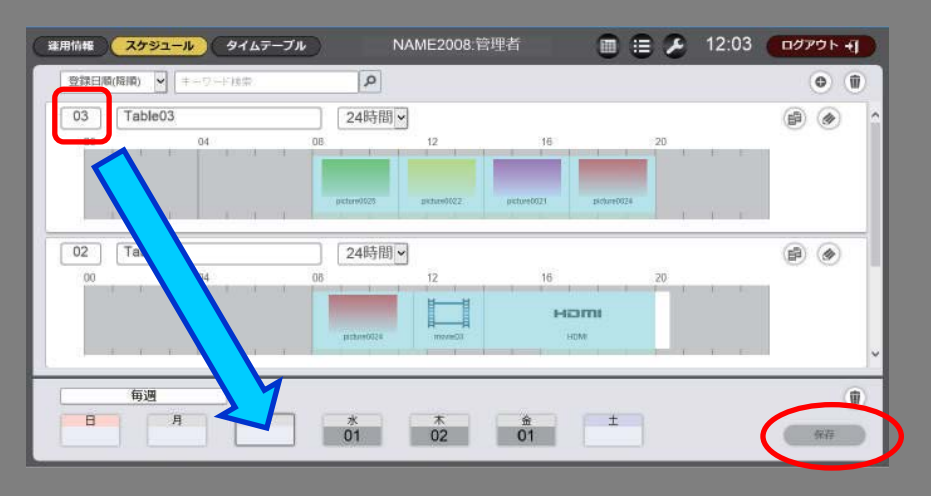

「タイムテーブル管理番号」を、 「スケジュール」上の登録したい 曜日にドラッグ&ドロップする。

保存ボタンを押す。

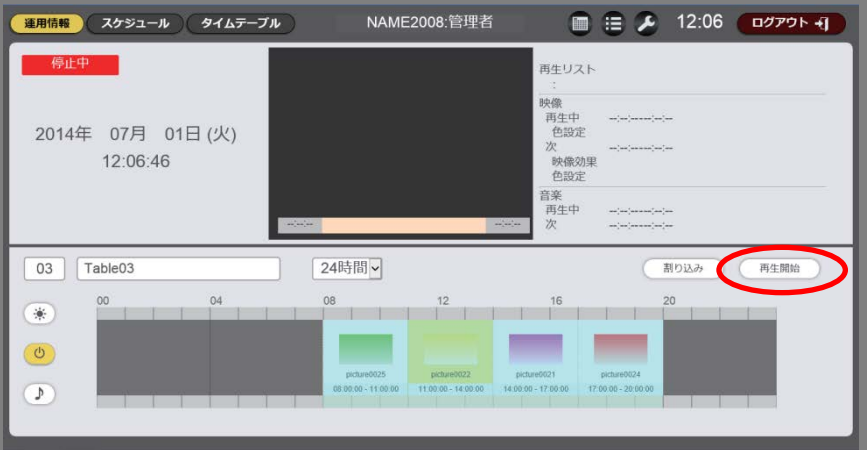

⑩スケジュール再生を開始する。 運用情報ボタンを押す。 再生開始ボタンを押す。

#### ※スパナマーク で運用時間の設定を行ってください。 スケジュールの時間よりも運用時間が長くしてください。

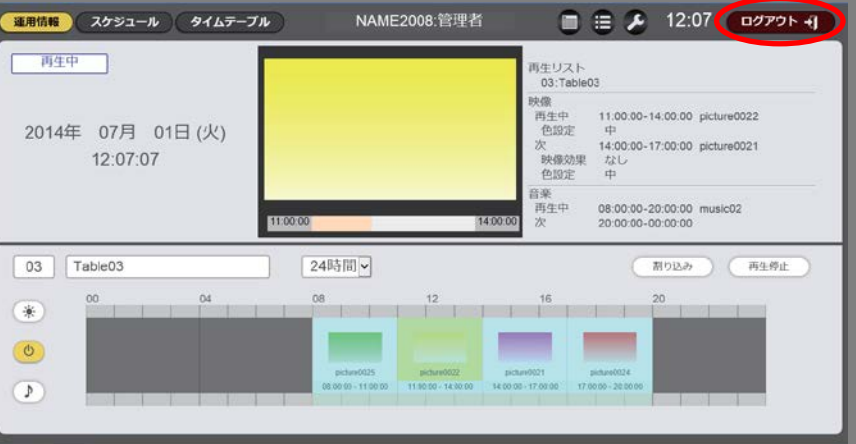

### ⑪ログアウトする。